## How to install an app on the xxBDL3452T.

Select the arrow key on the right or on the left ( nbr 1)

Select home ( nbr 2)

Select Apps ( nbr3)

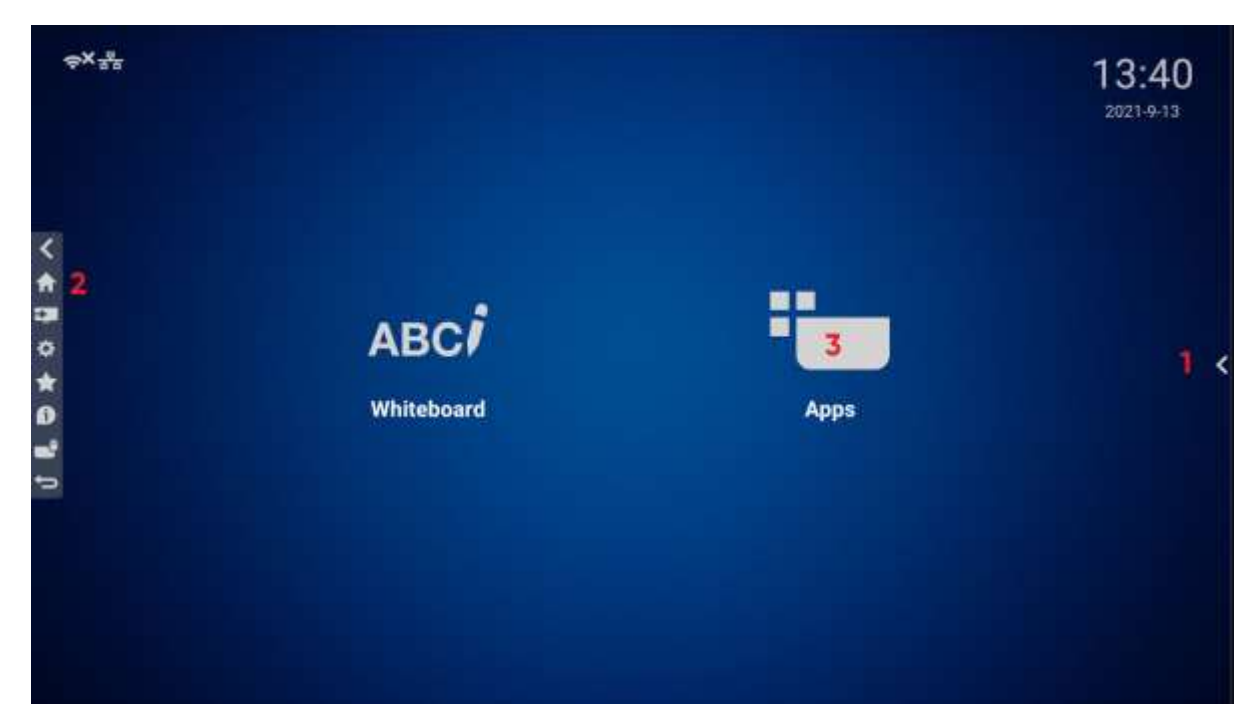

Select FileManager:

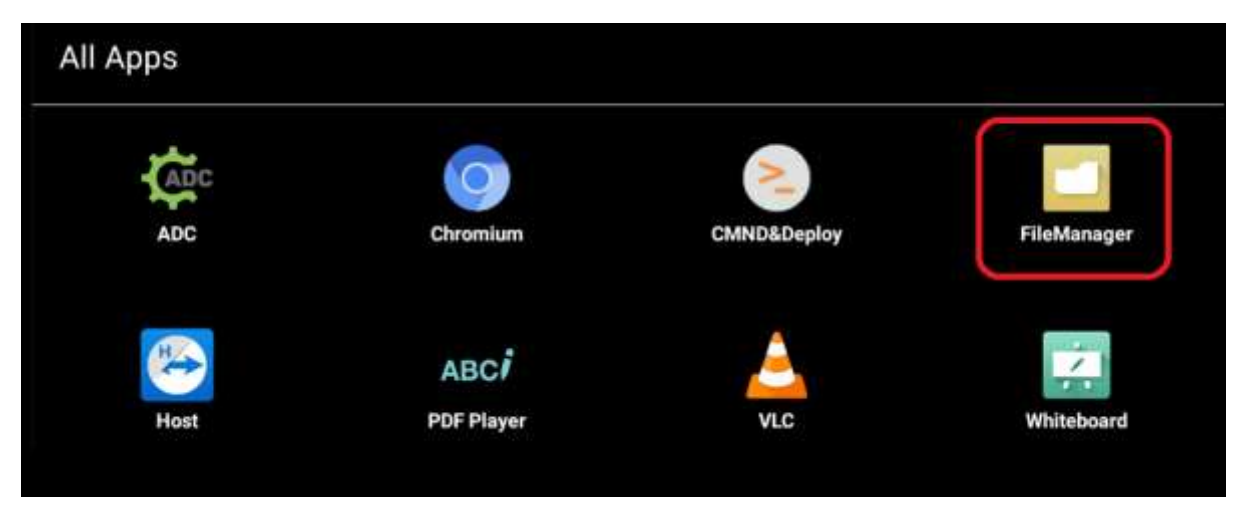

Select the USB device, select List ( see red marker below).

Select your android apk file ( your app), this will open the file.

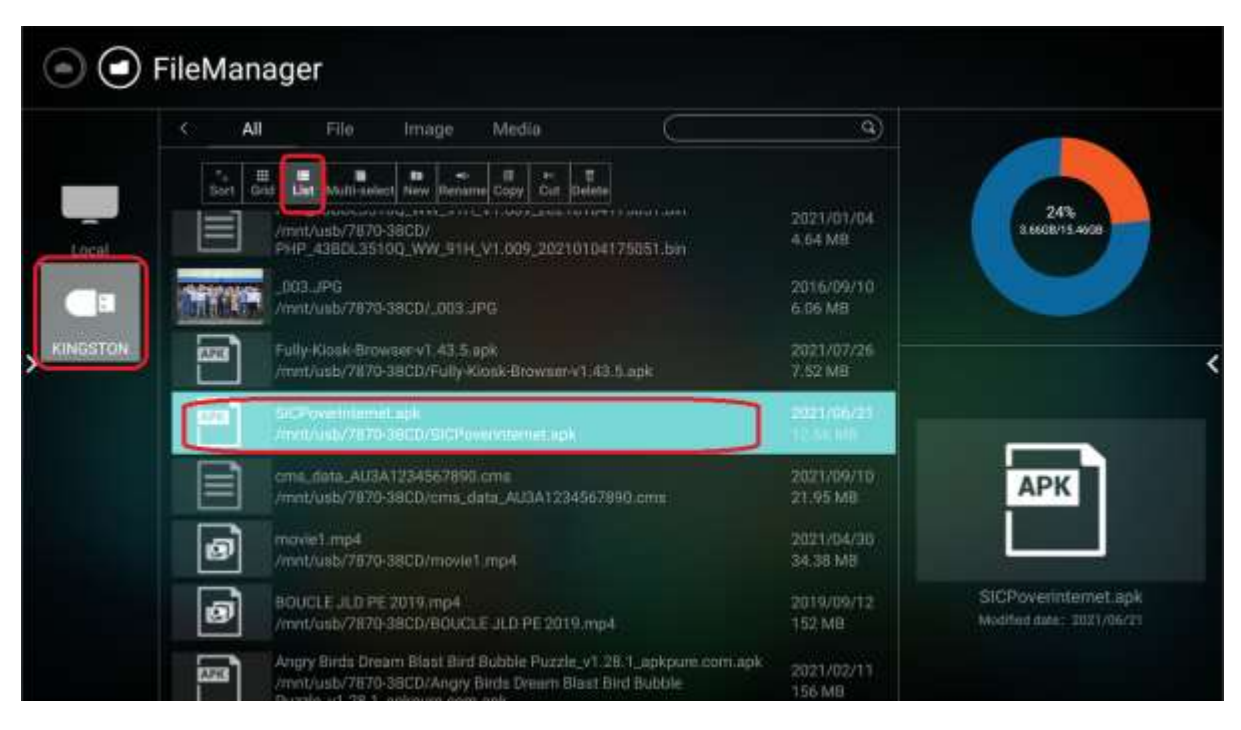

**CANCEL** 

**INSTALL** 

Select "install" and follow the instructions.

## CMND11 Agent

Do you want to install this application? It does not require any special access.

Once the app is installed you can can assign it as custom source.

Press the settings gear, select android settings, enter pasword ( 1234)

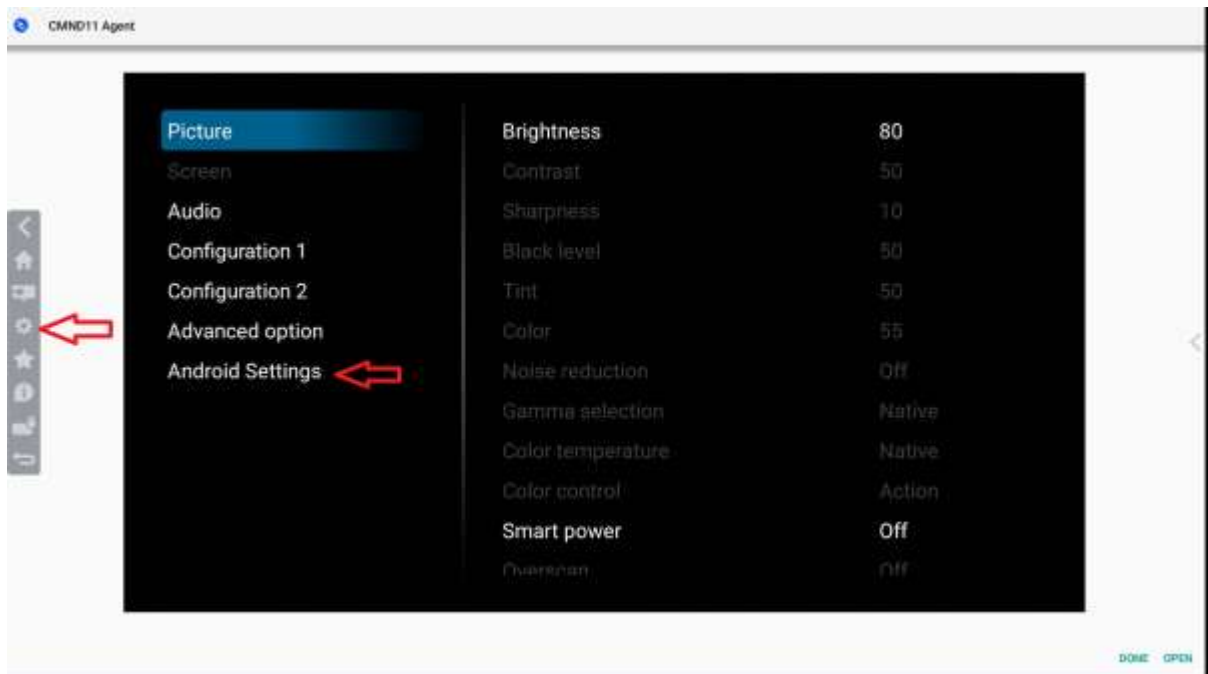

Select signage display

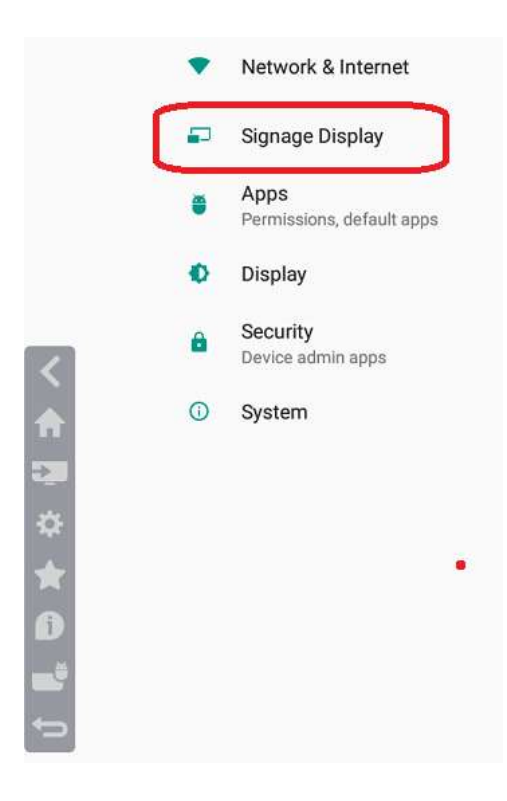

Select source settings

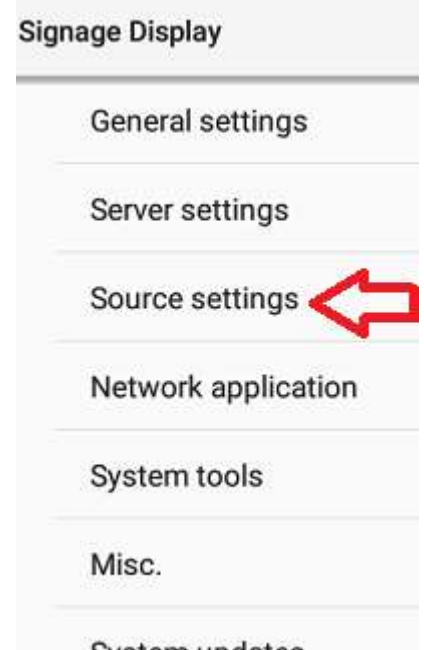

System updates

Select custom app

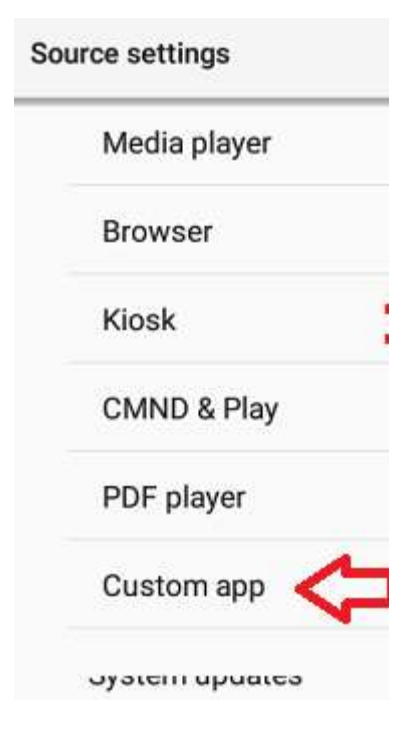

Flag the "Force restart custom app" and "select app".

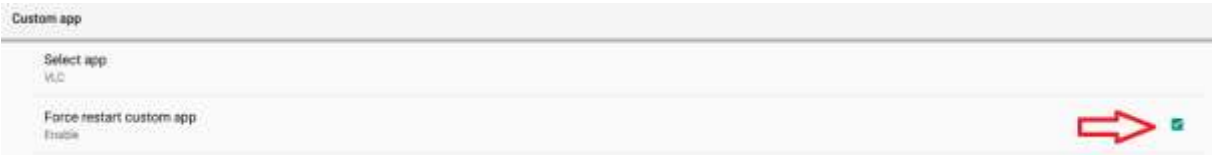

Select your installed app and save.

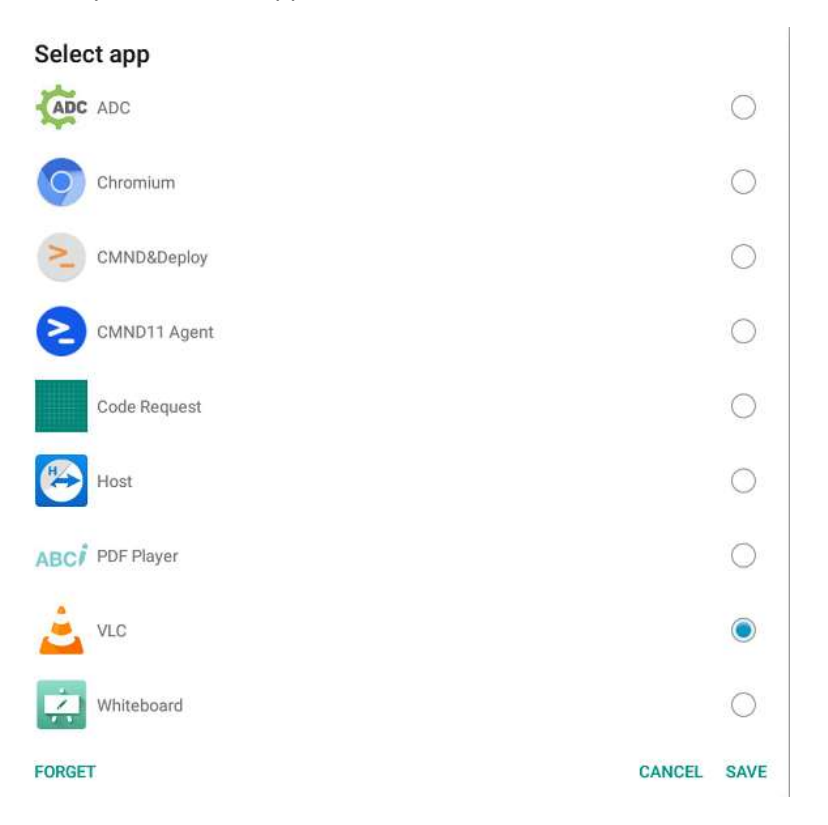

Set boot on source to your installed app, in this way the monitor will always start with the app.

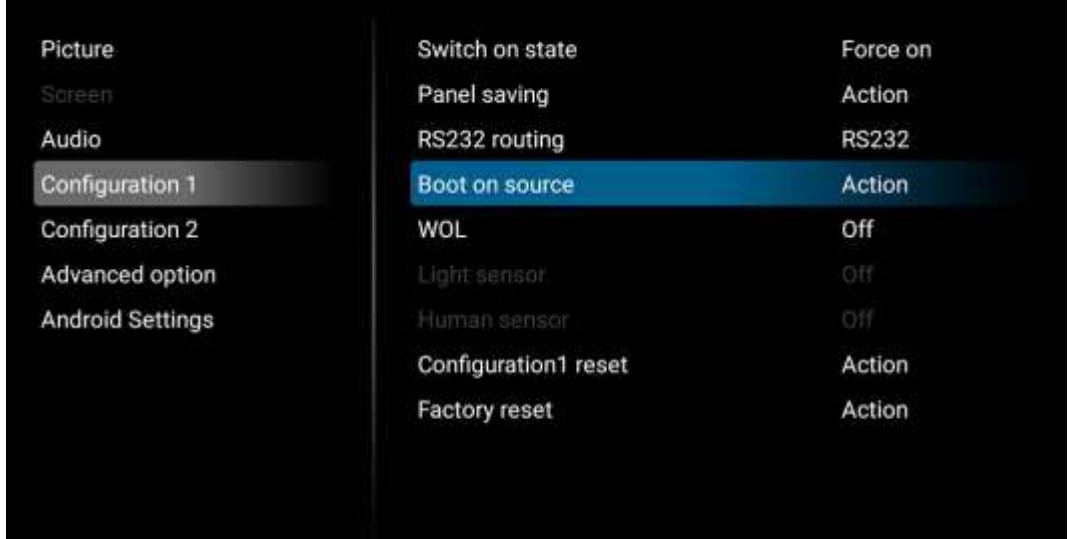

## Set the input to "Custom"

And select "Save"

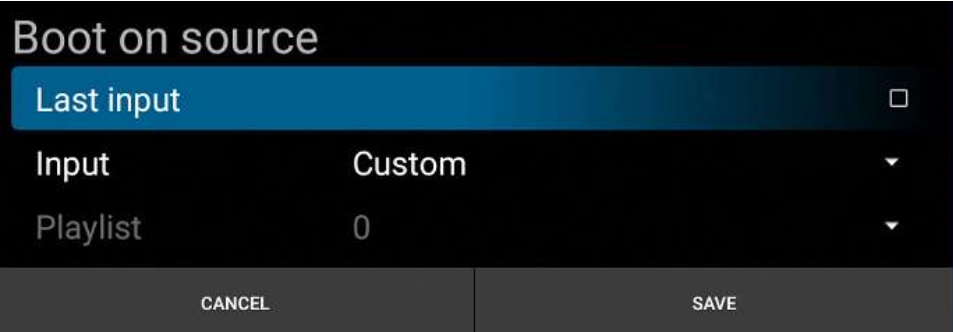